# How to Use GivePlus Mobile

Go to the App Store or Google Play and search for "GivePlus" to download the app for free.

#### 1. Search

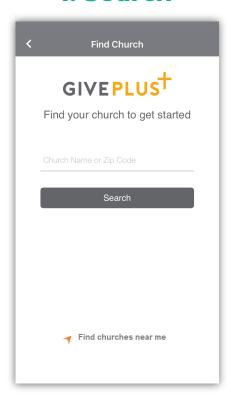

Enter your church's name or ZIP code and click **Search**. Select your church and click **Give Now**.

#### 2. Select

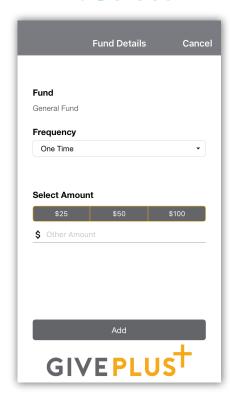

**Select** a fund, enter your donation amount and click **Add**.

3. Scan

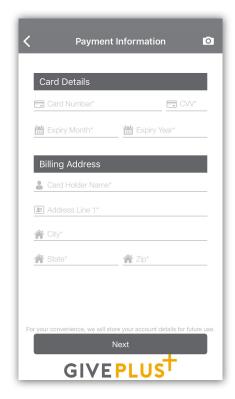

**Scan** or enter your credit/debit card or bank account information.

4. Submit

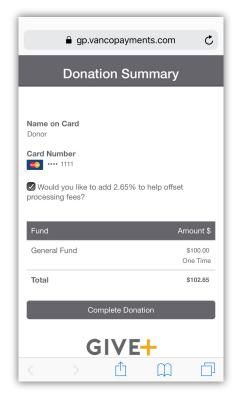

Review and click **Complete Donation.** 

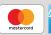

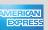

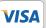

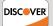

# Simple. Convenient. Secure.

Create a GivePlus account to track donations and set up recurring gifts.

#### **Create**

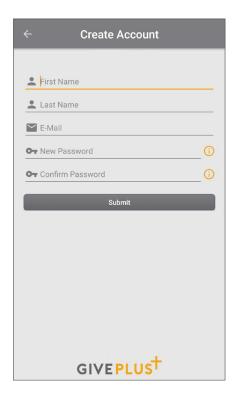

Enter your church's name or ZIP code and click Search. Select your church from the list, then click Create Account

## Manage

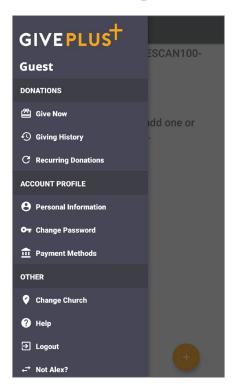

Click the menu icon to manage personal information, review donations and add/update payment methods.

# **Schedule**

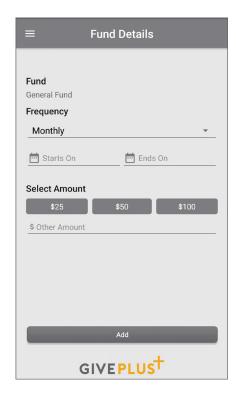

Click Select Frequency the next time you give to set up recurring donations.

### Review

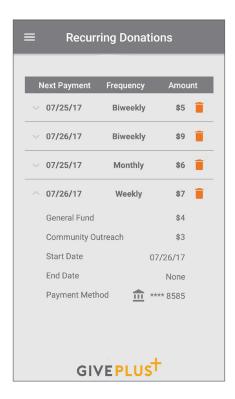

Select Giving History to view past donations.
Select Recurring
Donations from the menu to view or delete scheduled donations.

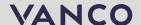

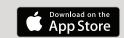

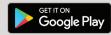